## User Manual Issuing a national transportation vehicle permit

V 1.1

2023

- 1. Open MOEI website: <a href="https://www.moei.gov.ae">https://www.moei.gov.ae</a>
- 2. From the home page, go to Services Directory, choose the category "Land Transportation" Then select the Sub category "National transportation vehicle permits".
  - you can view the service Info or start the service immediately by clicking on Start Button

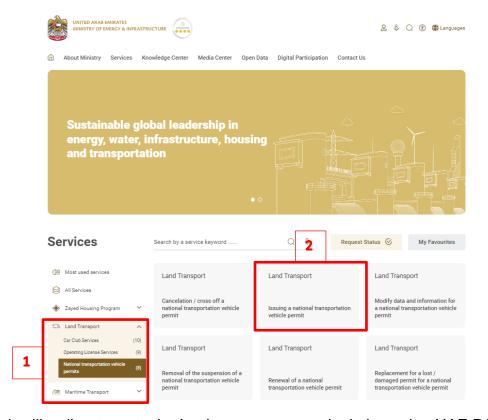

3. Then it will redirect you to the Login page, you can login by using UAE PASS.

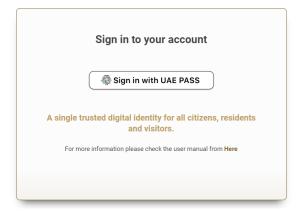

4. Fill the application Information.

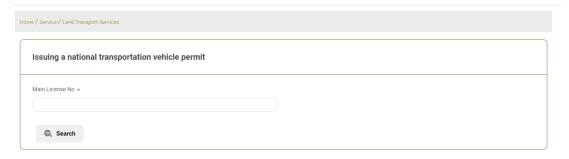

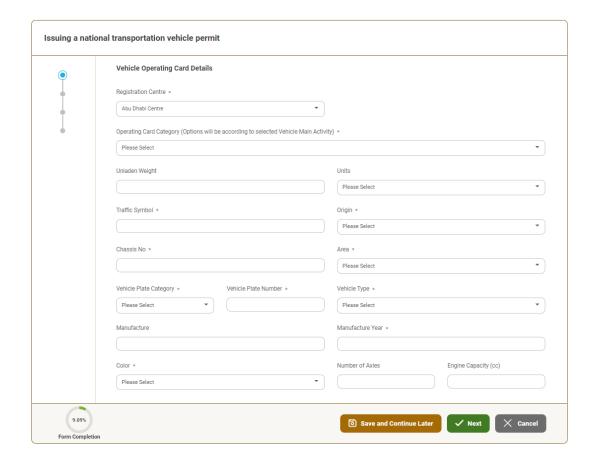

Form Completion

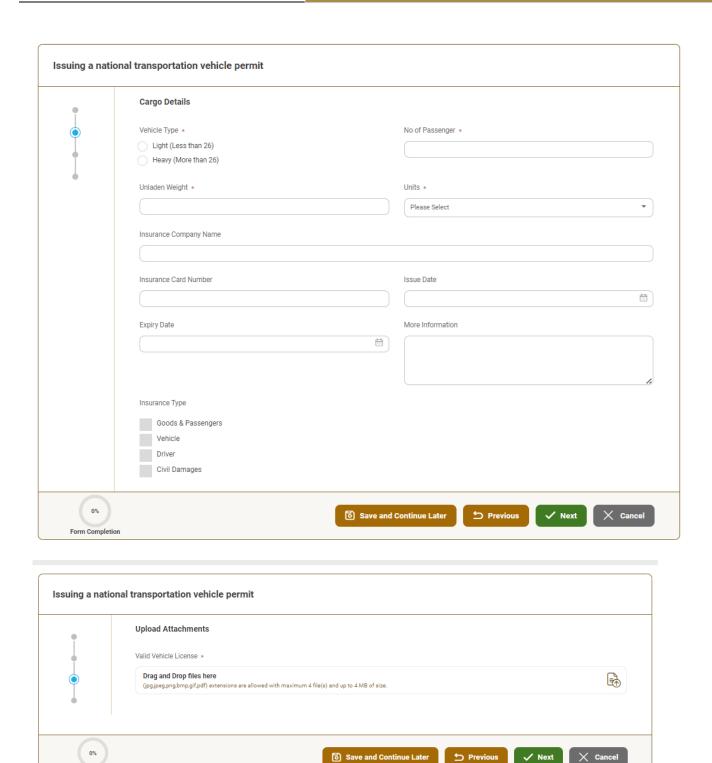

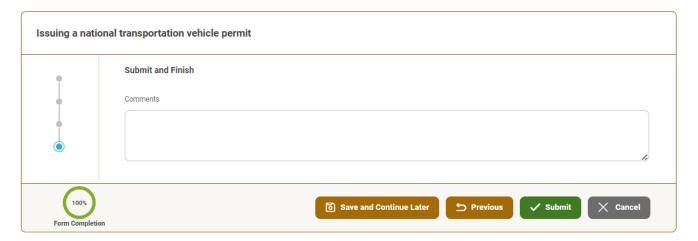

- 5. Submit the request by click on "Submit".
- 6. Fill the satisfaction survey about the eService, when the following pop-up shows up:

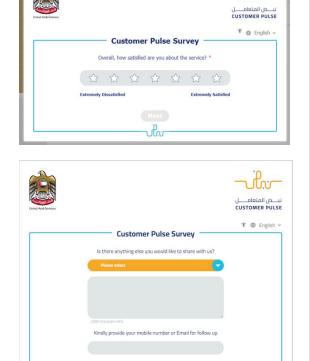

Previous Submit

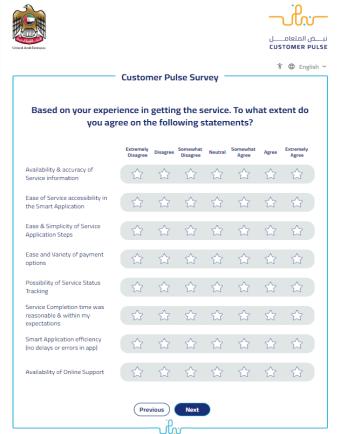

- 7. After the application is approved by the ministry, you will receive the Certificate automatically via email. However, you can also view and download the certificate from the end user dashboard through Request Status boxes Or My Application:
  - a. Click on the arrow as shown in the image below

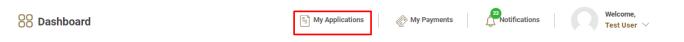

b. for searching/filtering the requests based on Reference Number/Request Date/Service Name/Request Status:

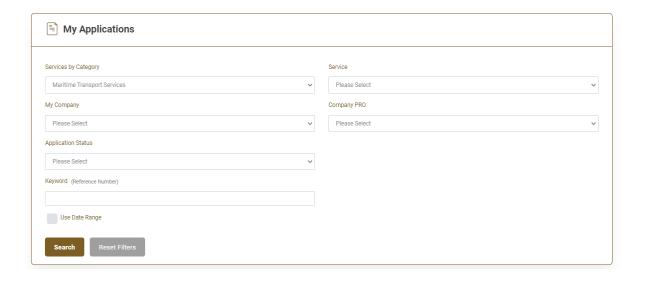